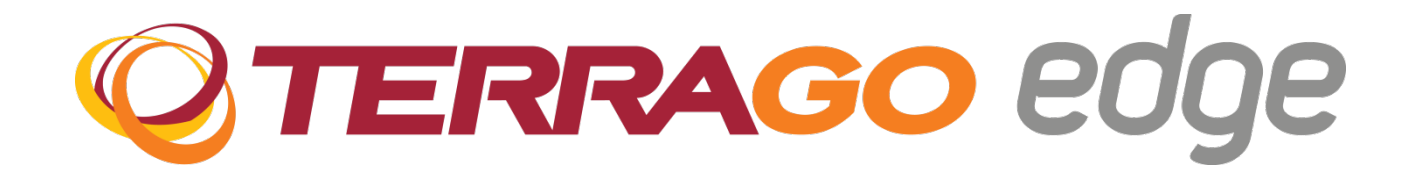

# **Edge® Windows Installation Guide** V 3.8

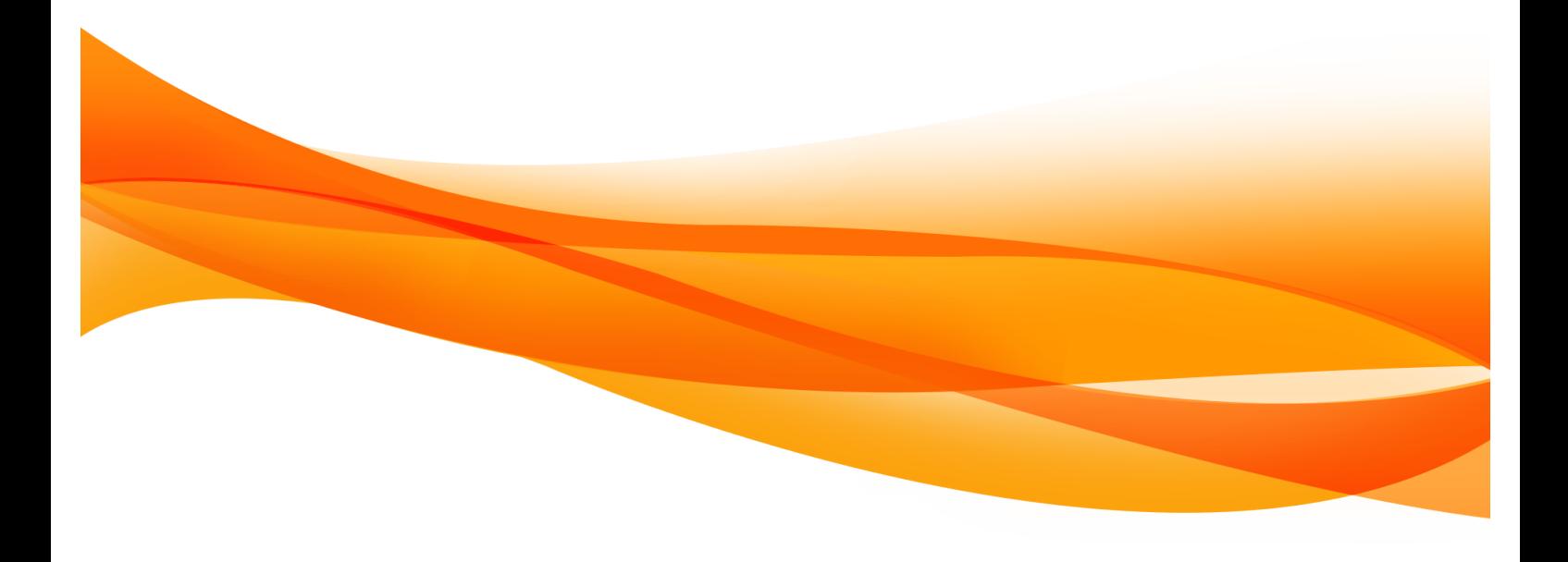

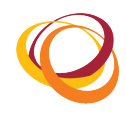

# **Table of Contents**

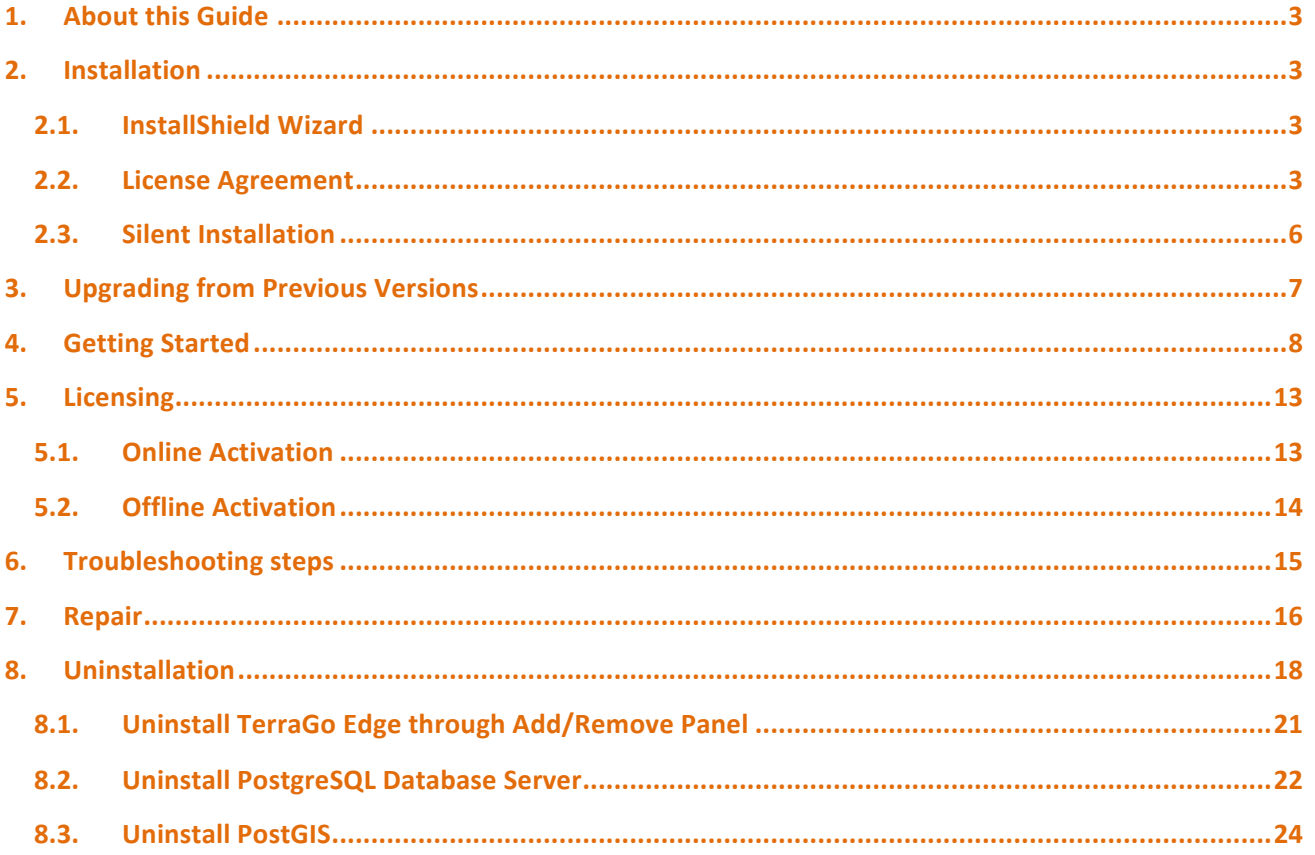

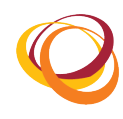

## **1. About this Guide**

This document provides instructions on how to install, upgrade, configure, and uninstall the Edge web application on the Windows platform.

## **2. Installation**

### **2.1. InstallShield Wizard**

- 1. Locate and double click the .exe executable file.
- 2. Once the files are extracted, the installation wizard starts as shown below:
- 3. Click the **Next** button to proceed with the installation process.

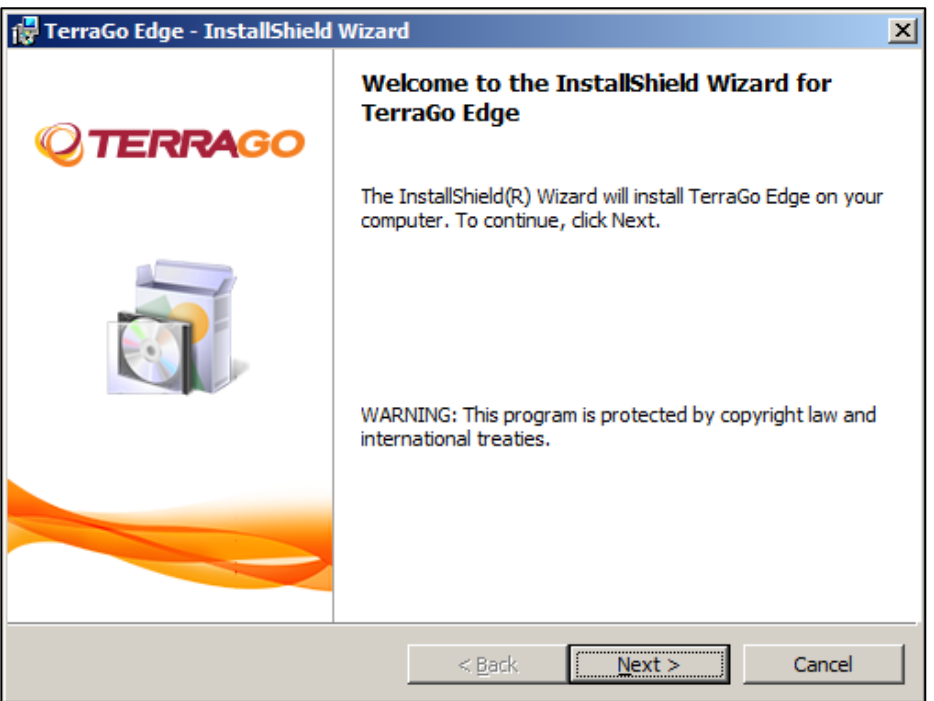

**Figure 1: Installation Wizard** 

#### **2.2. License Agreement**

- 1. By default, the 'I do not accept the terms in the license agreement' option is selected. After reading the License Agreement, click the 'I accept the terms in the license agreement' option.
- 2. Once you select this option, the **Next** button is enabled.
- 3. Click the **Next** button to proceed.

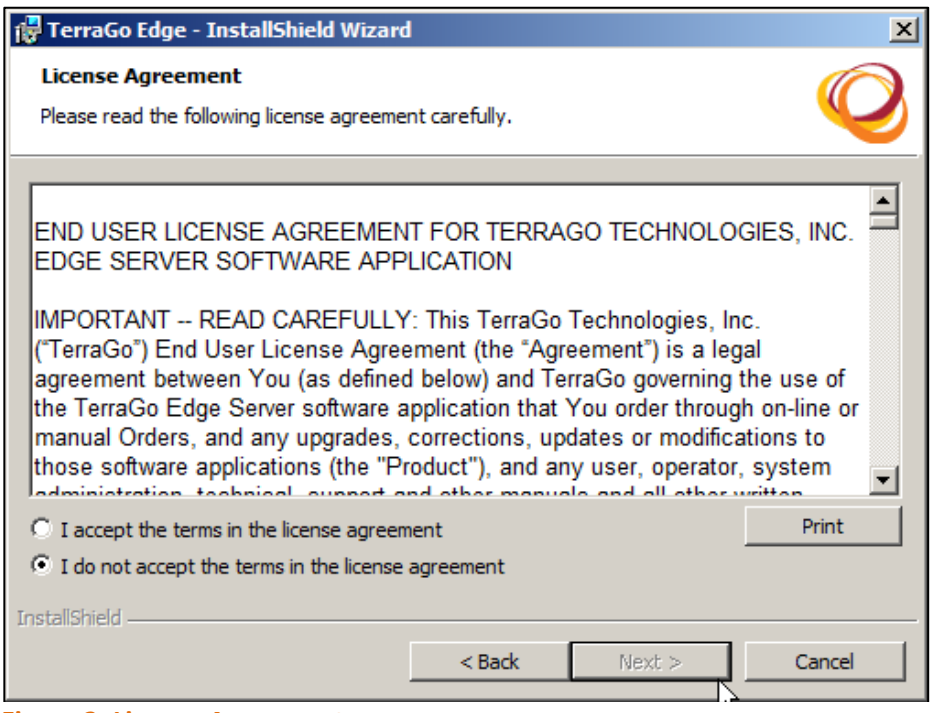

**Figure 2: License Agreement** 

- 4. By default, the application is installed in the following path: C:\Program Files.
- 5. Click the **Change** button if you want to change the installation path.

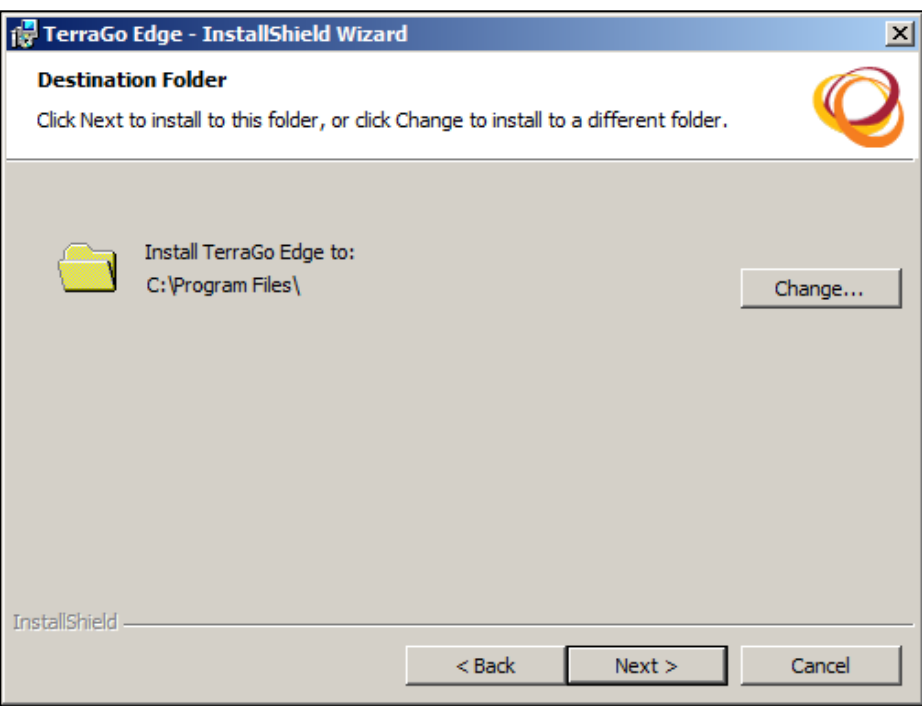

**Figure 3: Destination Folder** 

- 6. Select the destination folder in which you want to install the application.
- 7. Click the OK button to select the destination folder.

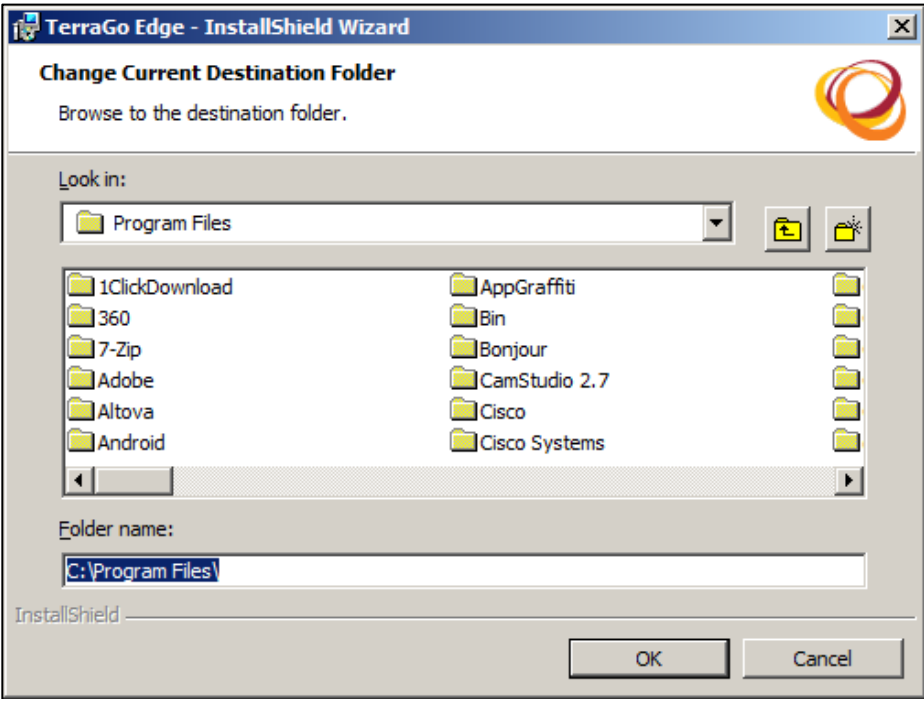

#### **Figure 4: Select Destination Folder**

- 8. The path that you selected is now displayed.
- 9. Click the **Next** button to proceed.

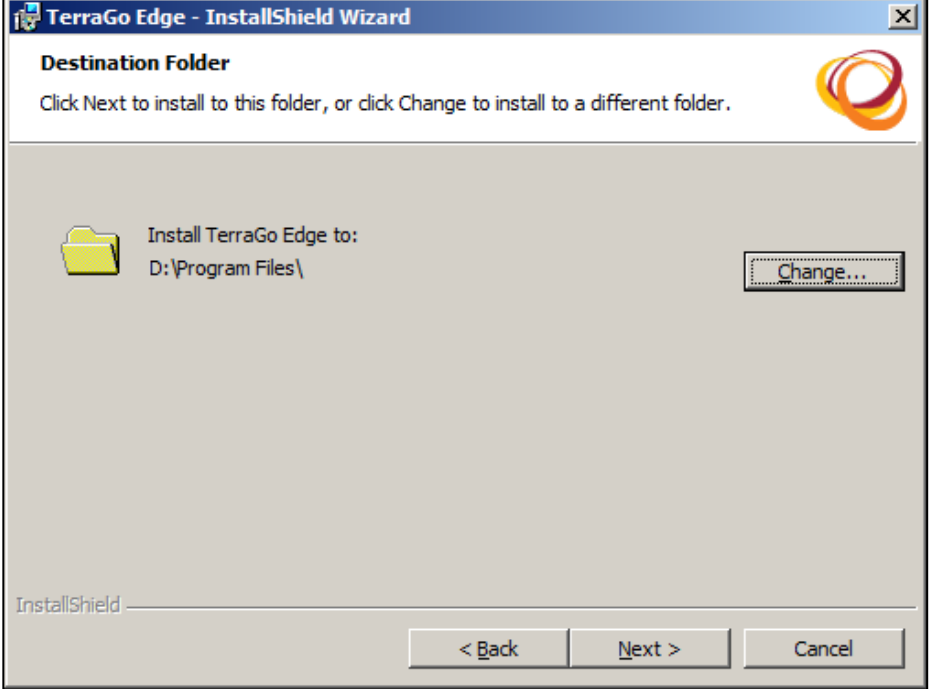

**Figure 5: Destination Folder** 

- 10. The confirmation screen for installing the application opens. Click the Install button to proceed.
- 11. Click the Back button if you want to change the installation settings.

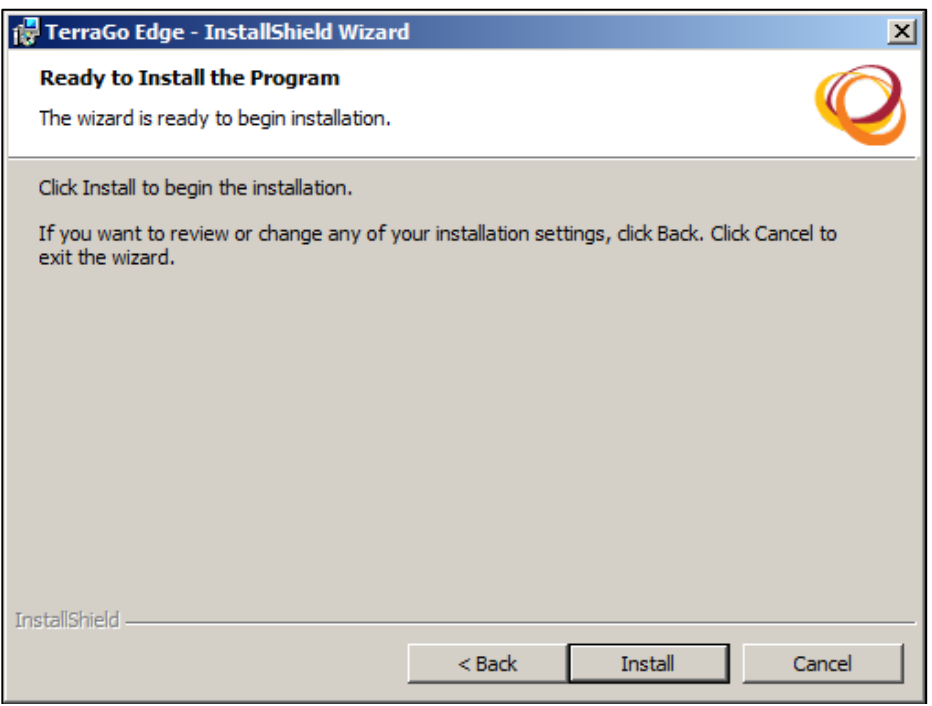

**Figure 6: Confirm Installation** 

#### **2.3. Silent Installation**

12. The installation process of the Edge application requires PostgreSQL database server and PostGIS to be installed in your computer. If you do not have the PostgreSQL and PostGIS in your computer, this installation process will automatically install the PostgreSQL and PostGIS.

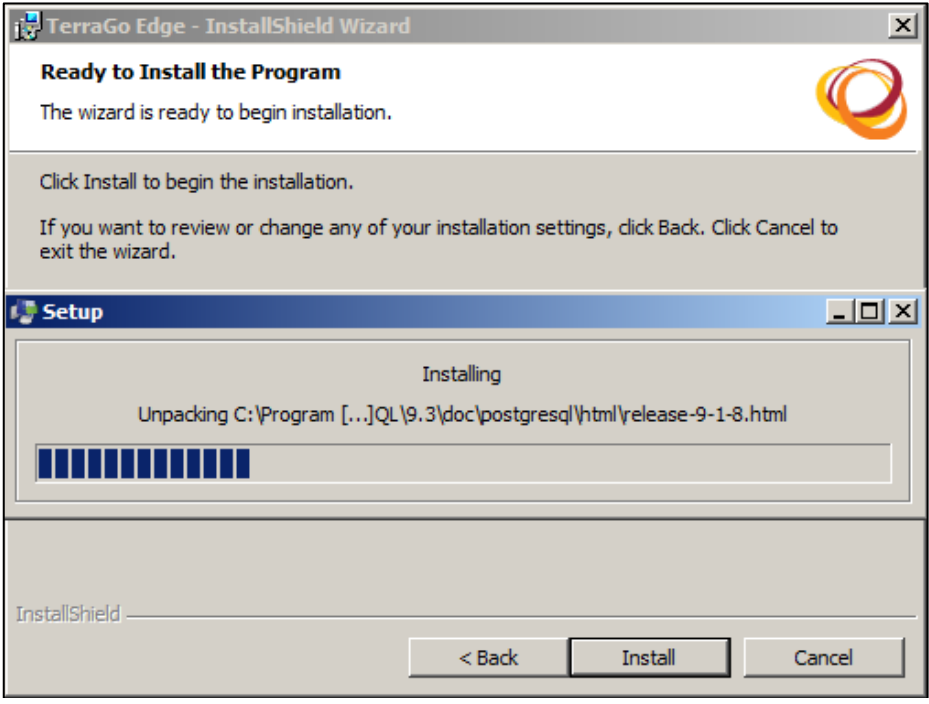

**Figure 7: PostgreSQL Installation** 

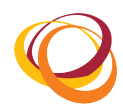

- 13. Once the installation is complete, the InstallShield Wizard Completed window opens as shown below. Click the Finish button to complete the installation.
- 14. The Launch Terrago Edge now checkbox is enabled by default. If you click the Finish button, the edge application opens in your default browser.
- 15. If you disable the Launch Terrago Edge now checkbox, then click the Edge application icon on your desktop to open the application.

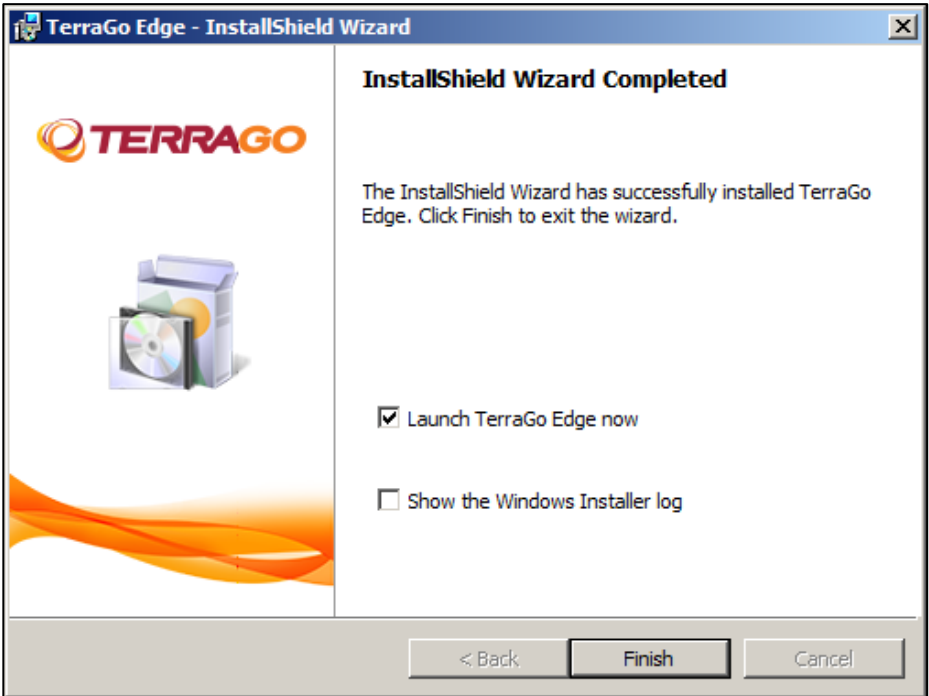

**Figure 8: Installation Complete** 

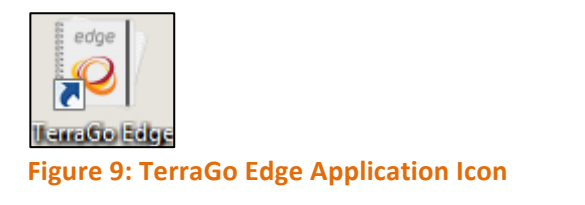

## **3. Upgrading from Previous Versions**

1. Double click the .exe executable file. The InstallShield wizard opens as shown below:

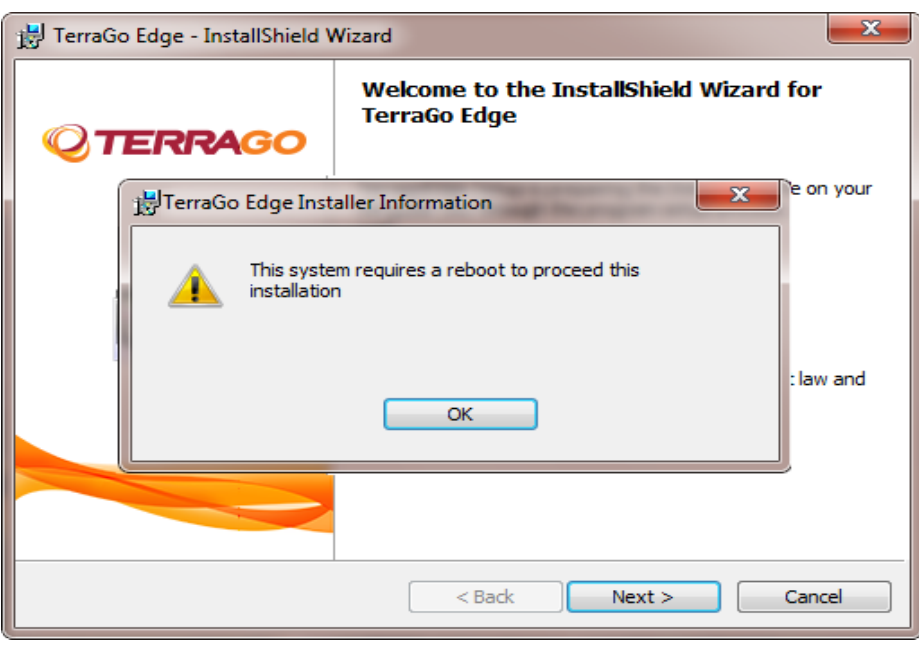

**Figure 10: Upgrade** 

- 2. A message appears prompting you to restart your computer to continue with the installation.
- 3. Click OK to continue. Restart your computer.
- 4. Now, double click the .exe executable file again. The **InstallShield wizard** opens.
- 5. Follow the installation steps given in the Installation section. Your upgrade is now complete.

## **4. Getting Started**

- 1. Double click the Edge application icon in the desktop.
- 2. The Edge application is launched with the following server url:

https://{PC Name}:8080/edgeServer/, where 'PC Name' is the name of your computer and '8080' is the default port number.

V The iOS devices (ipad/iPhone) will access the Edge application through this server URL: NDTE **https://{PC Name}:8080/edgeServer/**

- 3. Once the application opens, the first screen enables you to set the password for the Edge application with the default username 'admin'.
- 4. Click the **Next** button to proceed.

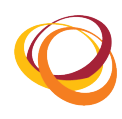

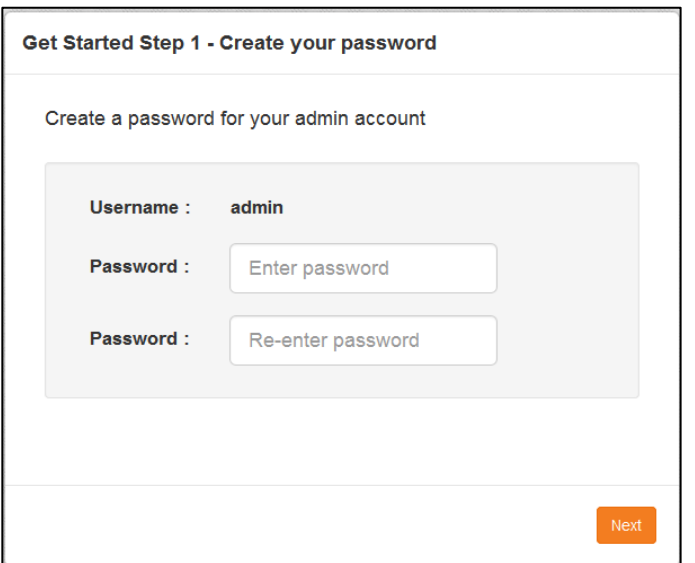

**Figure 11: Set your password** 

- 5. On this screen, you can configure the email and server settings.
- 6. Enter your **Email ID** and Password, and click the Test button. Once your credentials are approved, the **Next** button is enabled.
- 7. You can now view the server connectivity details: https://{PC Name}:8080/edgeServer/. You can edit it in the Setup your server URL field.
- 8. Click the **Next** button.

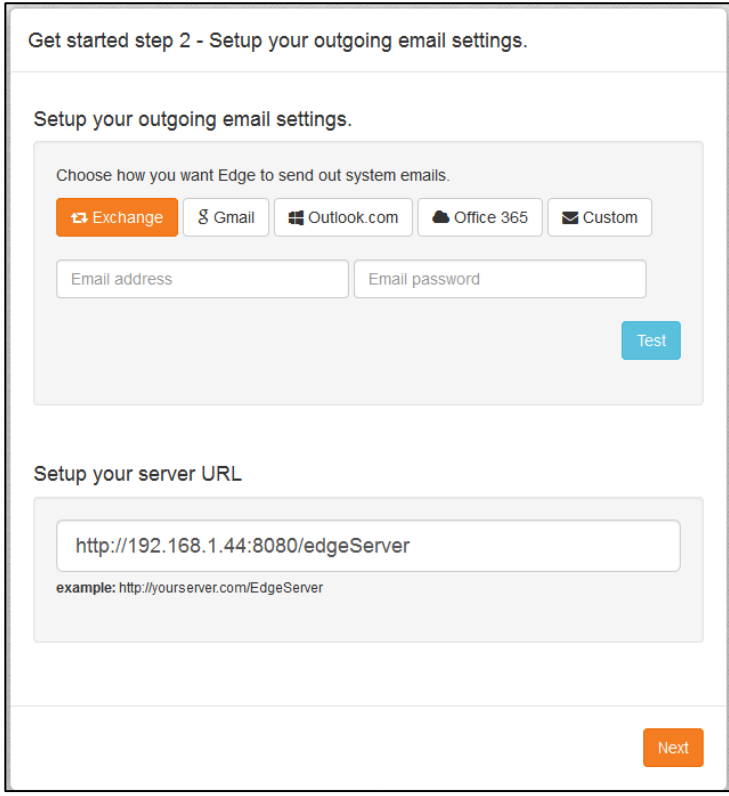

**Figure 12: Email and Server Settings** 

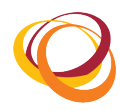

- 9. You can view and edit the email and server settings by clicking the **Settings** icon on the menu bar.
	- Sever Settings: You can view and edit the server connectivity details on the Server Settings tab and click the **Save Changes** button.

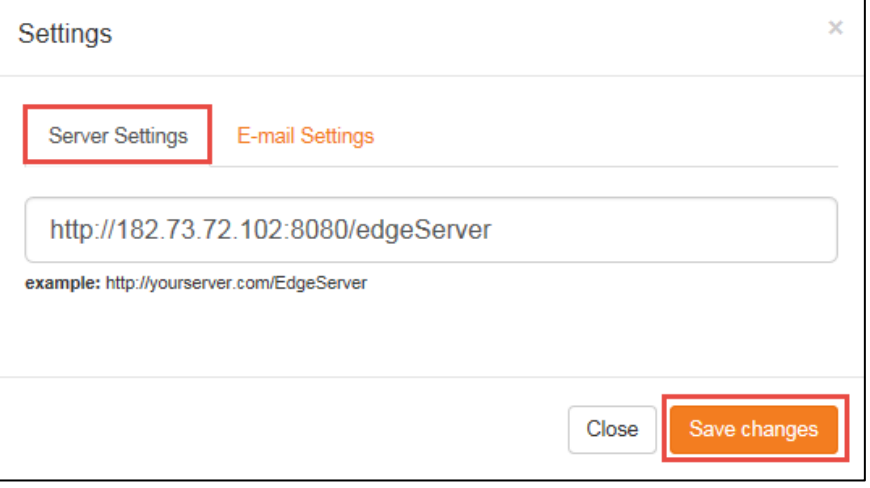

**Figure 13: Server settings**

• Email Settings: You can configure the email settings on the Email settings tab. Enter the Email **ID** and Password. Click the Test button for approval of your credentials. Click the Save **Changes** button.

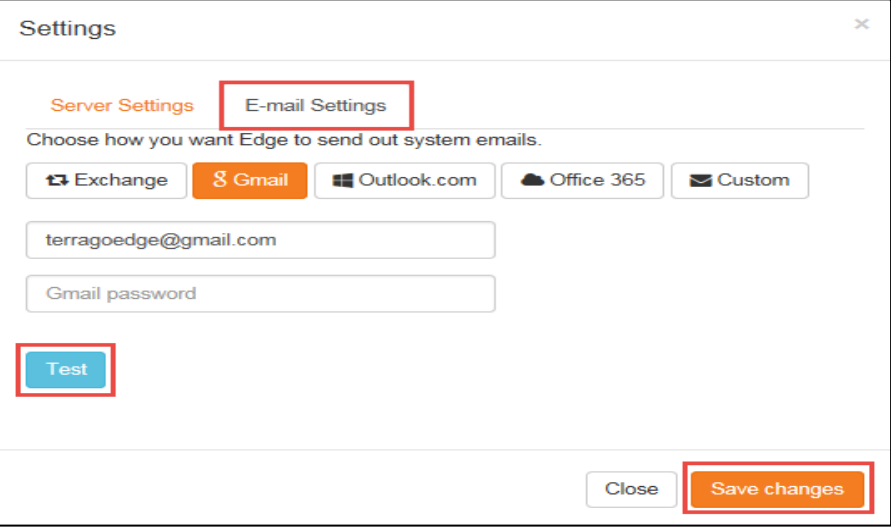

**Figure 14: Email Settings** 

10. The License status screen opens. You have 21 days of trial period to use the application.

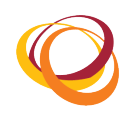

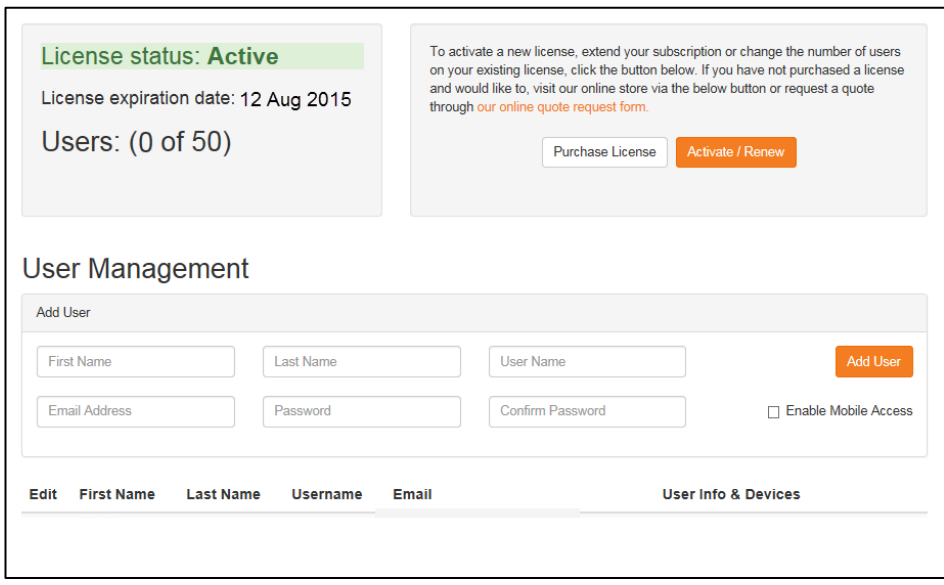

**Figure 15: License Status** 

- 11. To add a user, enter the following details: **First Name**, **Last Name**, **User Name**, **Email Address**, **Password**, and **Confirm Password**.
- 12. Select the Enable Mobile Access checkbox if you want to provide mobile acccess to the user.
- 13. Click the **Add User** button.

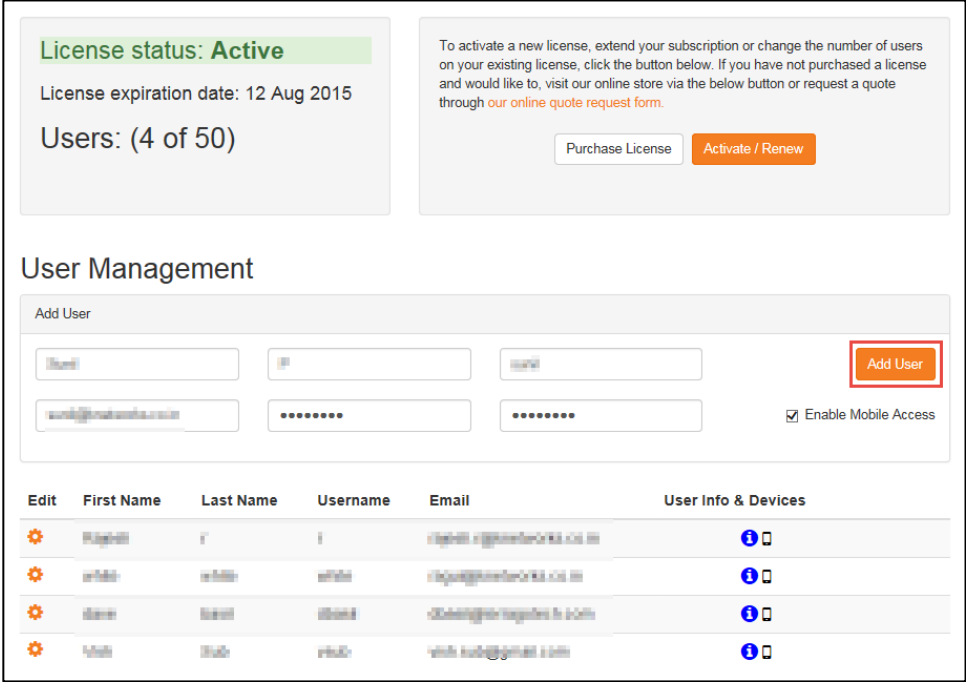

**Figure 16: Add New User** 

- 14. An email is sent to the user with the password and server URL to access the application.
- 15. Once you add the user, the User information & devices window opens as shown below:

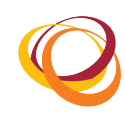

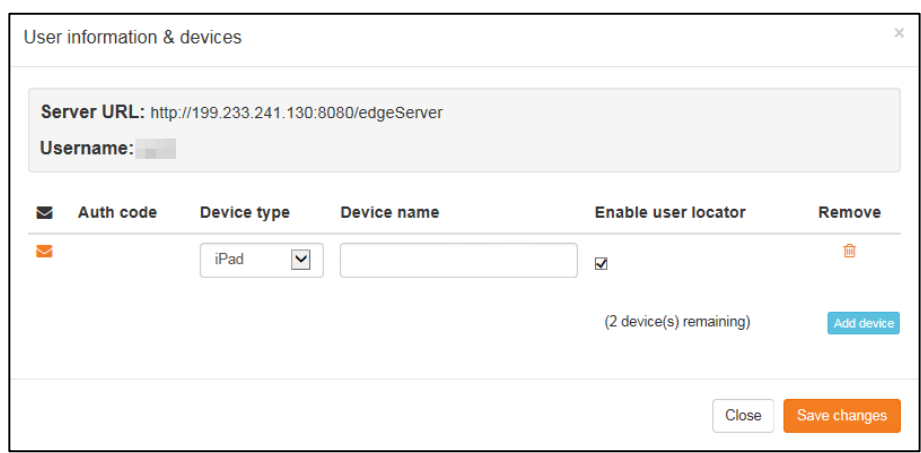

**Figure 17: Add device to user** 

- 16. To add the devices that will be used by the user, click the Add device button.
- 17. Select the Device type and enter the Device name.
- 18. Select the **Enable user locator** checkbox if you want to track the location of the user.

Note: This checkbox is enabled by default, if the user locator settings are enabled.

- 19. Click the **Save Changes** button. A licensing mail is sent to the registered mail ID with instructions for opening the Edge application in the iOS devices (iPhone, iPad).
- 20. On the tab bar, click the Settings icon and select the License and user admin option to modify the user and device settings as shown below:
- 21. To edit the user details, click the Settings icon corresponding to the user whose details you want to modify.
- 22. To add devices to the user, click the  $\bigodot$  icon corresponding to the user to whom you want to add devices.

| <b>CTERRAGO</b> edge                                                               |                               | <b>#</b> Home   | <b>B</b> Notes<br><b>☑</b> TaskNotes                                                                                                    | <b>A</b> Notebooks<br><b>9 Maps</b>                                                                                                    | $\blacksquare$ Forms<br>$\bullet$       |  |
|------------------------------------------------------------------------------------|-------------------------------|-----------------|----------------------------------------------------------------------------------------------------|----------------------------------------------------------------------------------------------------|-----------------------------------------|--|
| License status: Active<br>License expiration date: 12 Aug 2015<br>Users: (6 of 50) |                               |                 | To activate a new license, extend your subscription or ch<br>on your existing license, click the button below. If you have<br>and would like to, visit our online store via the below butte<br>through our online quote request form.<br><b>Purchase License</b> | $\bigstar$ Import<br><b>经</b> License & user admin<br><b>Dropbox settings</b><br>v<br>≋<br>Server settings<br><b>n</b> -Integrations<br>Activate / R<br>User locator settings<br>About edge<br>i |                                         |  |
| <b>User Management</b><br>Add User                                                 |                               |                 |                                                                                                    |                                                                                                    | ۵<br>Change password<br><b>■ Logout</b> |  |
|                                                                                    |                               |                 |                                                                                                    |                                                                                                    |                                         |  |
| <b>First Name</b>                                                                  | Last Name                     |                 | <b>User Name</b>                                                                                                    | <b>Add User</b>                                                                                                    |                                         |  |
| <b>Email Address</b>                                                               | Password                      |                 | Confirm Password                                                                                                    | <b>Enable Mobile Access</b><br>п                                                                                                    |                                         |  |
| Edit<br><b>First Name</b>                                                          | <b>Last Name</b>              | <b>Username</b> | Email                                                                                                    | <b>User Info &amp; Devices</b>                                                                                                    |                                         |  |
| Graight                                                                            | F.                            | 司               | tage for a greater and the original                                                                                                    | $\mathbf{O}$                                                                                                    |                                         |  |
| <b>Fdit</b><br><b>Reset Password</b>                                               | or Address                    | a folke         | <b>DOUGLASS COLLAGE</b>                                                                                                    | $\mathbf{a}$                                                                                                    |                                         |  |
| Delete                                                                             | <b>Barbara</b>                | <b>COMM</b>     | <b>US-being the marginals in a politi-</b>                                                                                                    | $\mathbf{0}$                                                                                                    |                                         |  |
|                                                                                    | <b>Custo</b><br><b>STARTS</b> |                 | with melodisometel comm                                                                                                    | $\mathbf{0}$                                                                                                    |                                         |  |
| <b>Garrist</b>                                                                     | iO.<br><b>Buylet</b>          |                 | building Allentanones List Pr                                                                                                    |                                                                                                    | $\mathbf{O} \square$                    |  |
| <b>ANGELA</b>                                                                      | <b>SHOW:</b>                  | <b>STAR</b>     | profit degrees for CAA CA HIS                                                                                                    | $\mathbf{O} \Box$                                                                                                    |                                         |  |

**Figure 18: Modify User and Device Settings** 

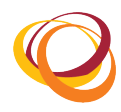

- 23. The User information & devices window opens displaying the Server URL, Username, Authorization code, Device type, and Device name as shown below:
- 24. The (Number of) devices remaining indicates the number of devices that you can still add to the particular user.
- 25. Click the **Add device** button to add a device to the user.
- 26. The Authorization code, Server URL, and Username will enable the user to access the mobile devices offline.

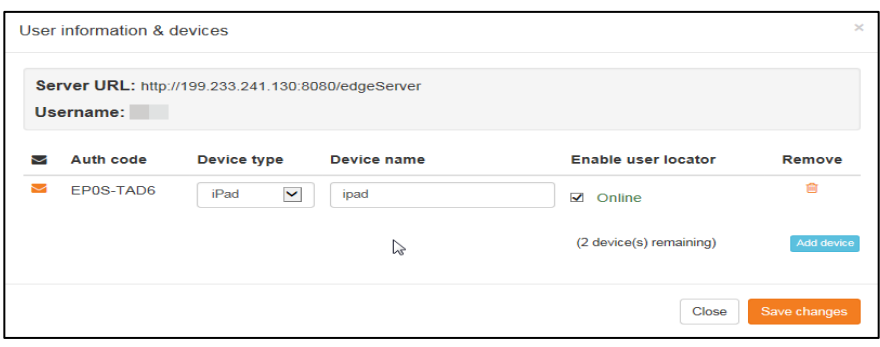

**Figure 19: Add device** 

## **5. Licensing**

You must purchase and update the license within the trial period for uninterrupted usage of the Edge application. To update your license and enter your product key, click the Settings icon on the tab bar and select the License and user admin option. You can do online or offline activation.

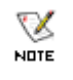

For any licensing issues, please contact TerraGo Support at support@terragotech.com or call **678-391-9666**

#### **5.1. Online Activation**

- 1. Click the **Purchase License** button to purchase the product through the TerraGo Online Store.
- 2. After successful purchase of the product, the product key will be sent to the email ID that you registered during the purchase.

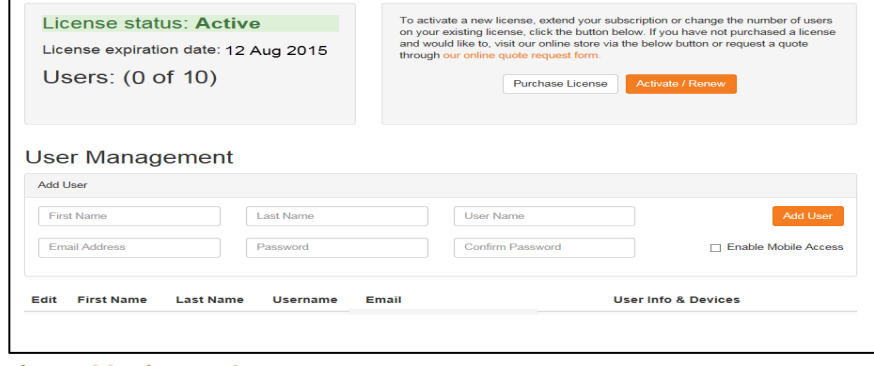

**Figure 20: License Status**

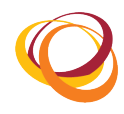

- 3. Click the **Activate/Renew** button and enter the product key that you received.
- 4. Now click the **Update License** button. The license is now activated.

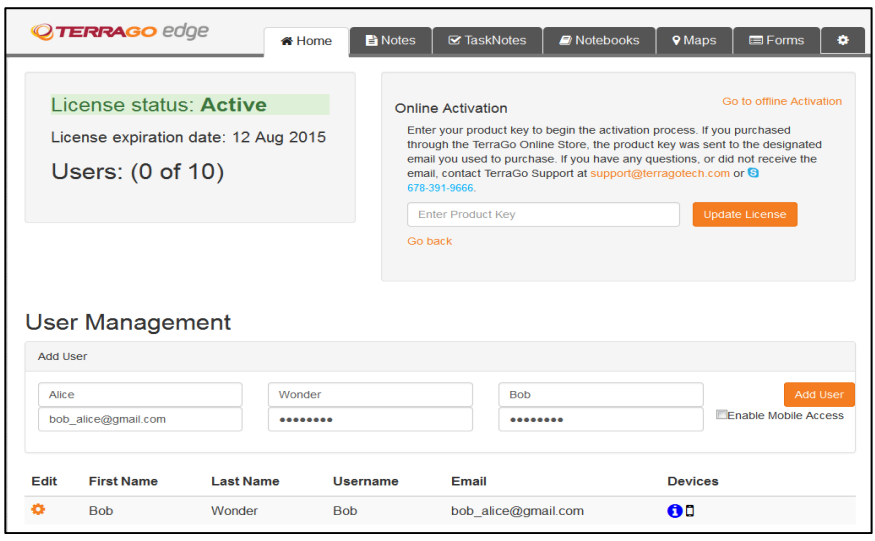

**Figure 21: Online Activation** 

#### **5.2. Offline Activation**

You can activate TerraGo Edge by calling TerraGo Support when you have connection restrictions limiting you from accessing the TerraGo Online Licensing Service. Please call us at 678-391-9666 with the lock code to obtain a license key.

- 1. Click the **Go to Offline Activation** link.
- 2. Call TerraGo Support at 678-391-9666 with the lock code to obtain a license key.
- 3. Enter the licence key that you received and click the Update License button. The license is now activated.

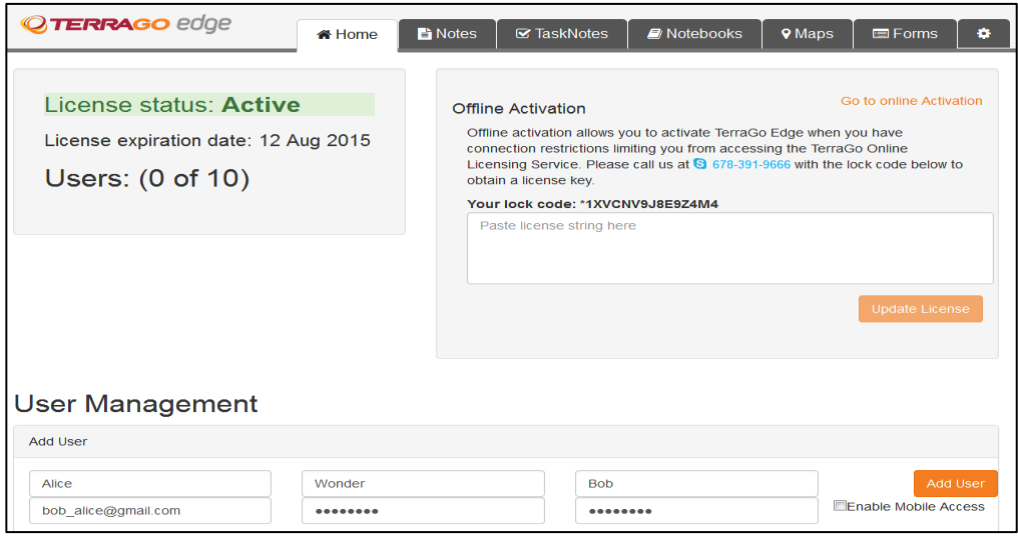

**Figure 22: Offline Activation** 

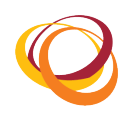

## **6. Troubleshooting steps**

- 1. If the application is not launched in the browser even on double clicking the Edge shortcut icon on the desktop, navigate to the path where the Edge application is installed in the user's computer.
- 2. For example, if the application is installed in the path 'C:\Program Files (x86)\ TerragoEdgeServer', then:
- 3. In the windows explorer, navigate to C:\Program Files (x86)\TerragoEdgeServer\conf.
- 4. Click the **Server.xml** file.
- 5. In the **Server.xml** file, change the port numbers (four-digit number starting with **80xx**) to the unused port numbers in your system.
- 6. Identify the unused ports in your computer:
	- Press the **Windows** and **R** buttons to open the **Run** dialog box. Type cmd to open the command prompt.
	- Type **netstat** -ano in the command prompt. From the list of port numbers displayed, select any of the three distinctive unused port numbers which is not under the Listening state.
- 7. Update these unlistened port numbers in the **Server.xml** file.

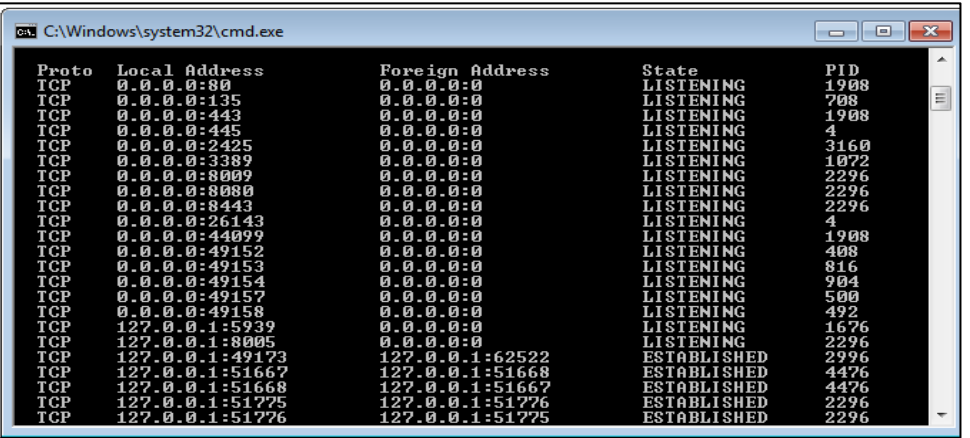

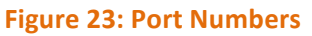

- 8. Restart the apache tomcat.
	- Press the **Windows** and **R** buttons to open the **Run** dialog box. Type services.msc to open the services dialog box.
	- Find **Apache Tomcat TerTomcat** in the services dialog box.
	- Restart the service.
- 9. Now, relaunch the Edge application.

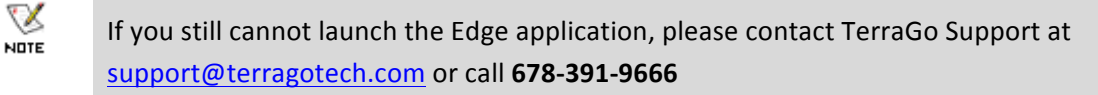

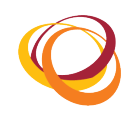

# **7. Repair**

1. Double click the .exe executable file. The InstallShield wizard opens.

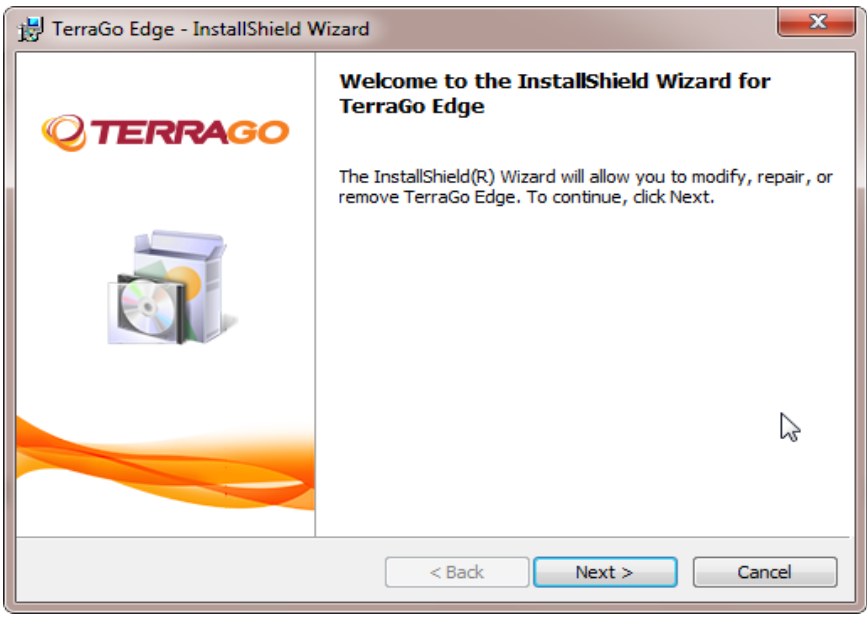

#### **Figure 24: InstallShield Wizard**

- 2. Select the Repair option to repair any installation errors in the application already installed in the computer.
- 3. Click the **Next** button to proceed.

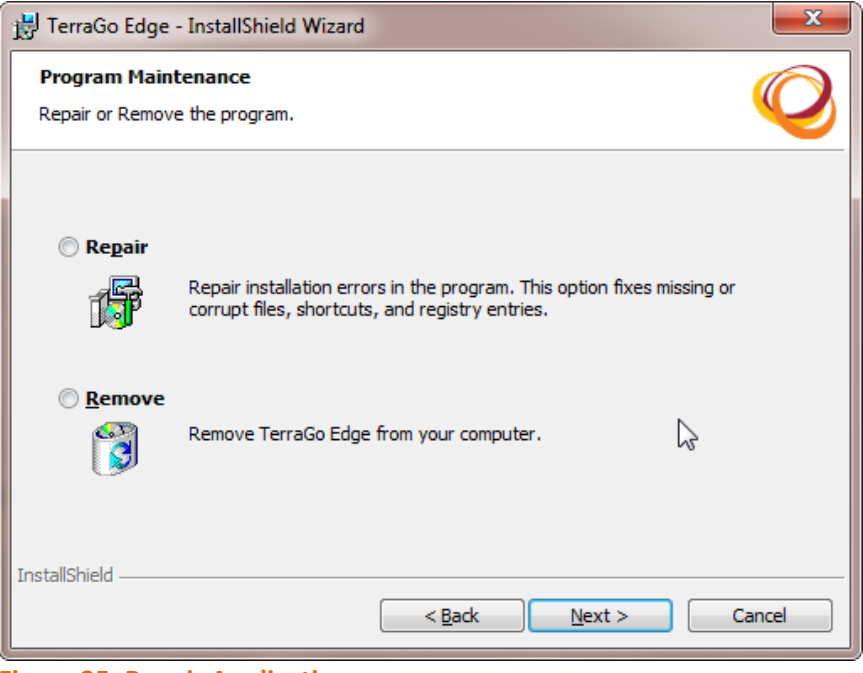

**Figure 25: Repair Application** 

4. Click the **Install** button to confirm repairing the application.

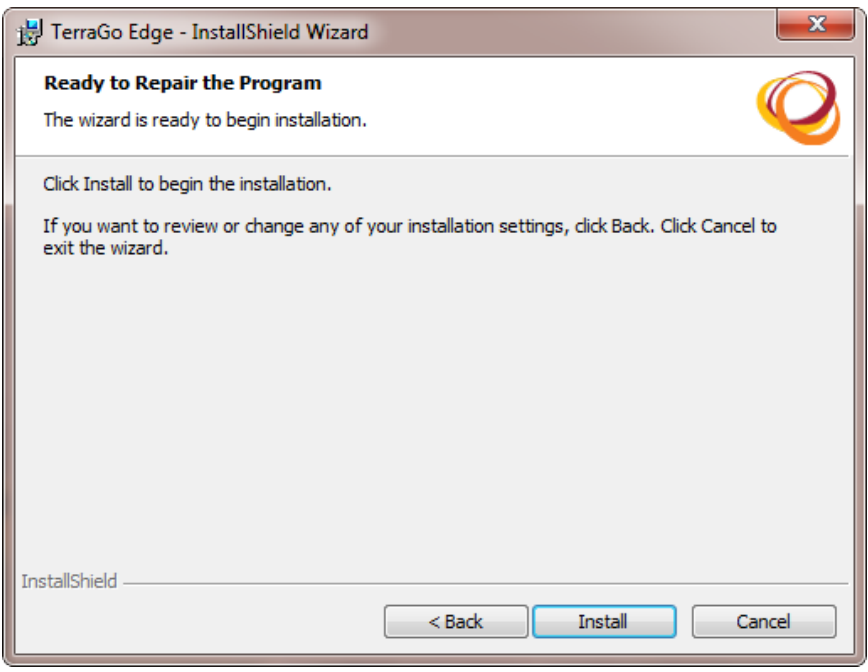

**Figure 26: Repair Confirmation** 

5. Enable the **Show the Windows Installer log** checkbox to view the log file.

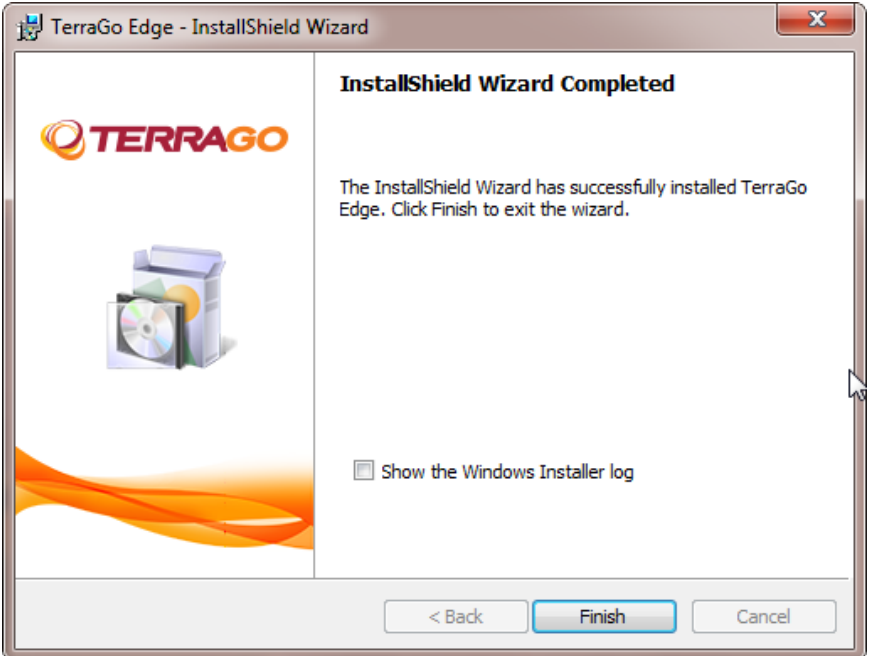

**Figure 27: Repair Completed** 

- 6. Click the Finish button to exit the InstallShield Wizard.
- 7. The log file opens as shown below:

| MSI2ced4.LOG - Notepad                                                                                                    |  |
|----------------------------------------------------------------------------------------------------|--|
| File Edit Format View Help                                                                                                    |  |
| $\models$ == Verbose logging started: 7/10/2014 11:50:29 Build type:<br>SHIP UNICODE 5.00.7601.00 Calling process: C:\Windows<br>\system32\MSIEXEC.EXE ===                                                                           |  |
| MSI (c) (94:44) [11:50:29:890]: Font created. Charset: Req=0,<br>Ret=0, Font: Req=MS Shell Dlg, Ret=MS Shell Dlg<br>MSI (c) (94:44) [11:50:29:890]: Font created. Charset: Req=0,<br>Ret=0, Font: Req=MS Shell Dlg, Ret=MS Shell Dlg |  |
| MSI (c) (94:AC) [11:50:29:908]: Resetting cached policy values                                                                                                    |  |
| \{6D6F168A-2AB3-4B14-838F-F7E9FD5993D4}\TerragoEdge.msi<br> <br>******* CommandLine: **********                                                                                                    |  |
| MSI (c) (94:AC) [11:50:29:908]: Machine policy value<br>'DisableUserInstalls' is 0                                                                                                    |  |
| MSI (c) (94:AC) [11:50:29:914]: Cloaking enabled.<br> MSI (̀c) (̀94:AC) [11:50:29:914]: Attempti̇̃ng to enable all disabled<br>privileges before calling Install on server                                                           |  |
| MSI (c) (94:AC) [11:50:29:917]: End dialog not enabled<br>MSI (c) (94:AC) [11:50:29:917]: Original p̄ackage ==> C:\Users<br>\admin\AppData\Local\Temp\{6D6F168A-2AB3-4B14-838F-<br>F7E9FD5993D4}\TerragoEdge.msi                     |  |
| $MSI (c) (94:AC) [11:50:29:917]$ : Package we're running from ==><br>C:\Windows\Installer\344e589.msi                                                                                                    |  |

**Figure 28: Log File** 

# **8. Uninstallation**

- 1. Double click the .exe executable file. The InstallShield wizard opens.
- 2. Click **Next** to continue.

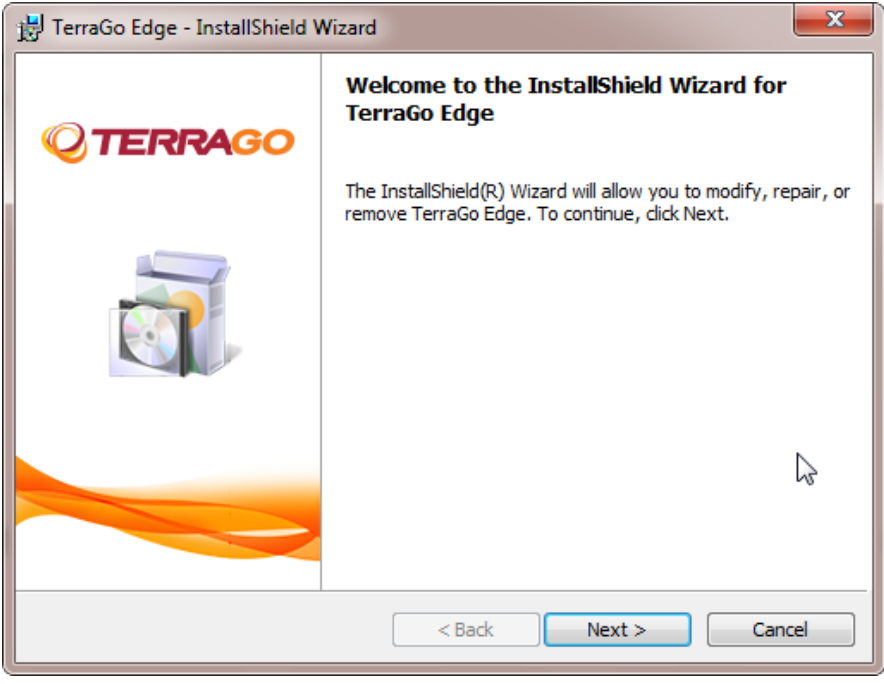

**Figure 29: InstallShield Wizard** 

- 3. Select the **Remove** option to remove the application from the computer.
- 4. Click the **Next** button to proceed.

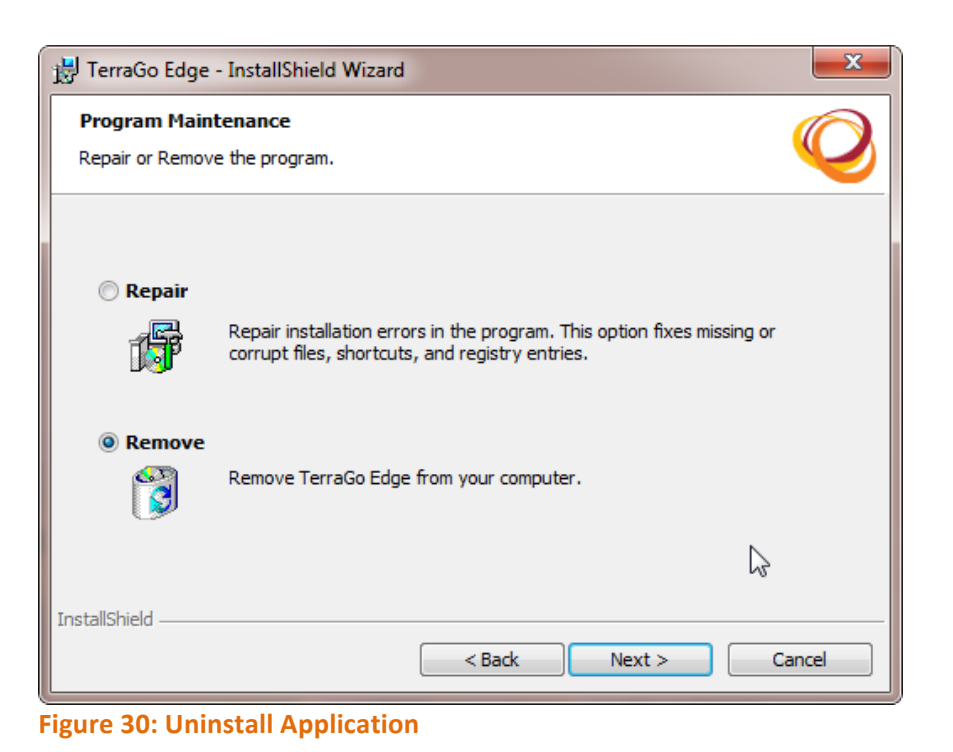

5. In the confirmation screen, click the **Remove** button to confirm the uninstallation process.

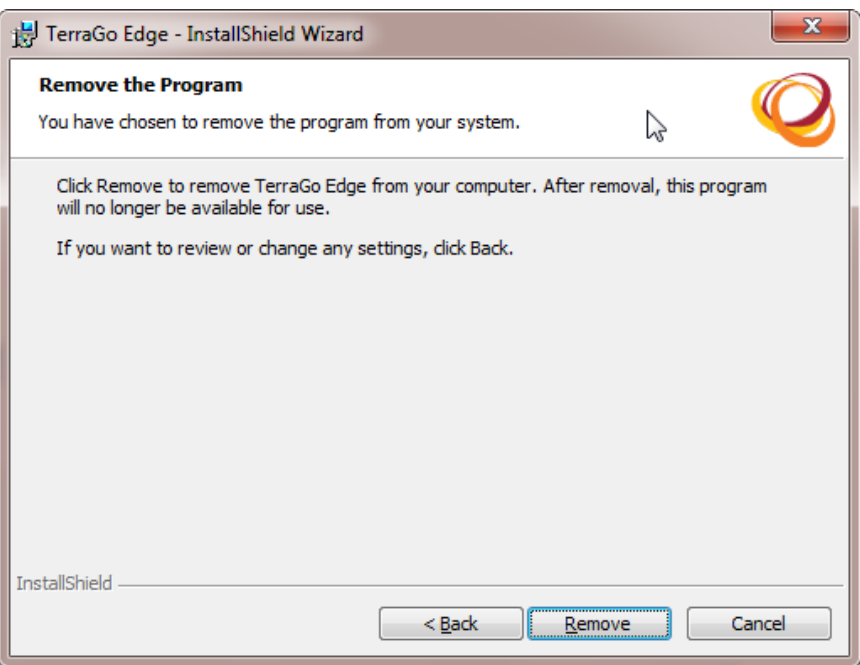

#### **Figure 31: Confirm Uninstallation**

- 6. If the Apache Tomcat TerTomcat is not stopped, the following screen is displayed.
- 7. Select the **Automatically Close and attempt to restart application** option.
- 8. Click the OK button.

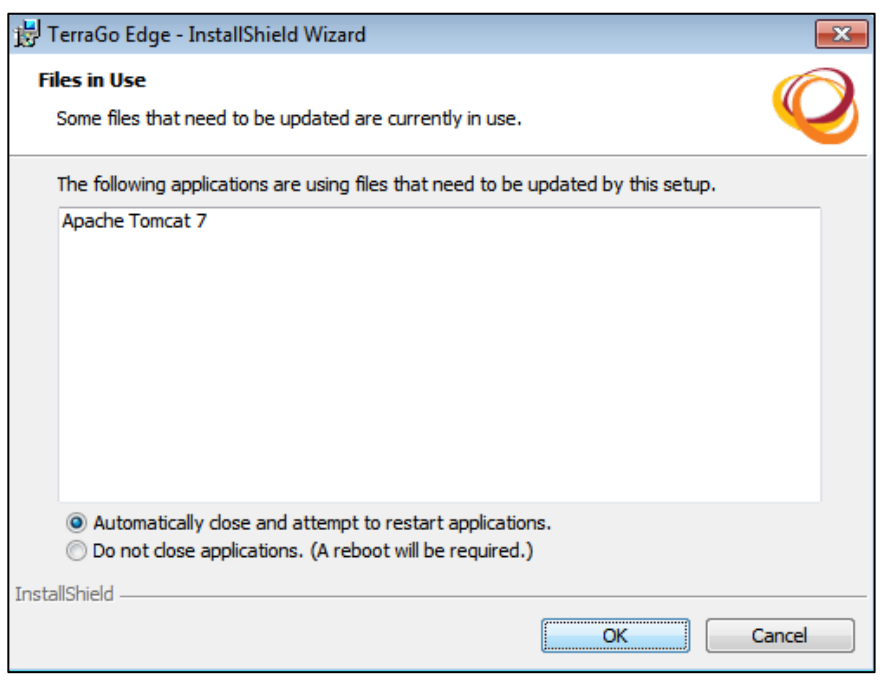

**Figure 32: Apache Tomcat Error** 

9. The uninstallation progress is displayed as shown below:

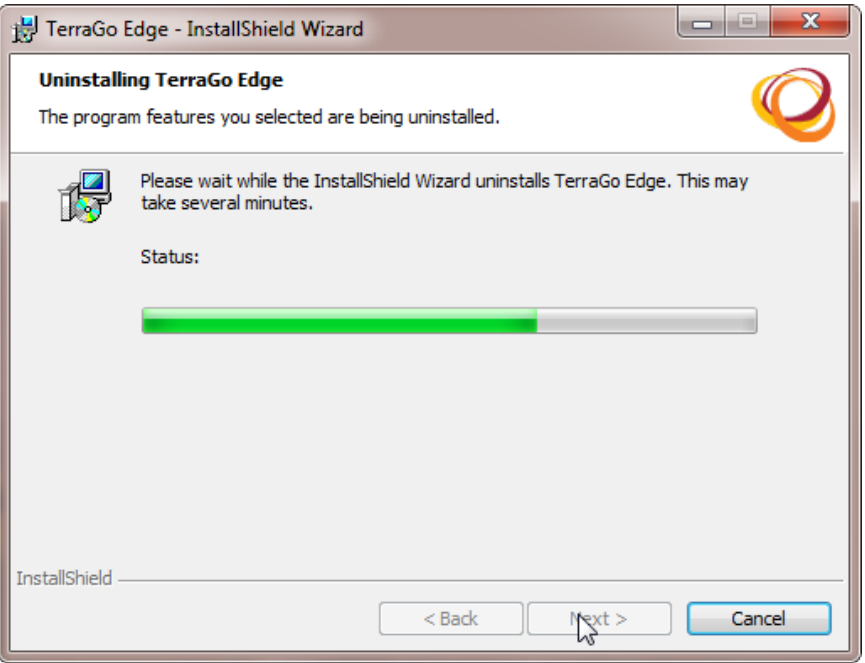

**Figure 33: Uninstallation Progress** 

- 10. Once the installation is complete, the InstallShield Wizard Completed window opens as shown below.
- 11. Enable the **Show the Windows Installer log** checkbox to view the log file.

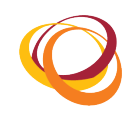

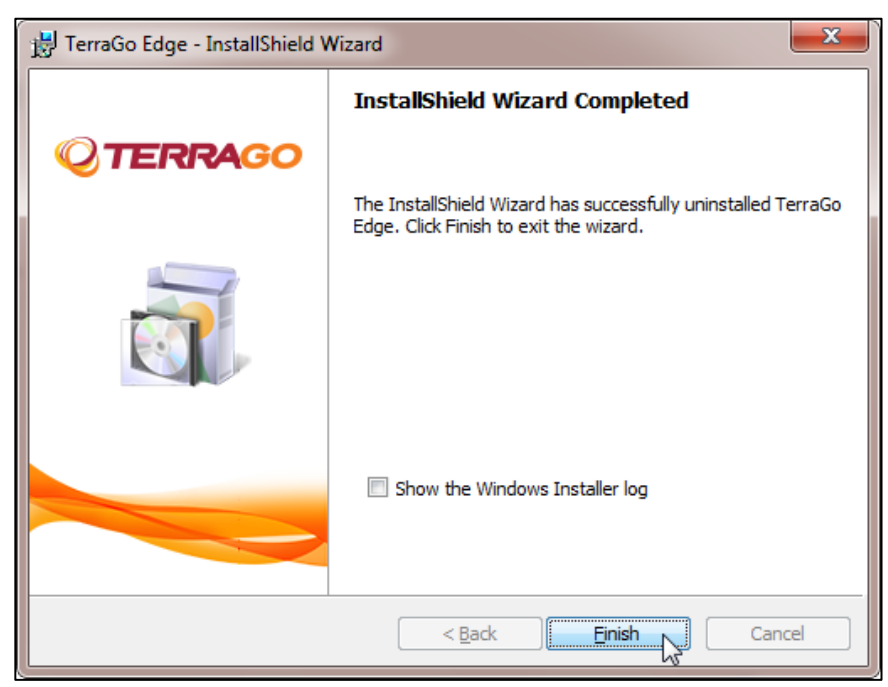

**Figure 34: Uninstallation Completed** 

- 12. Click the Finish button to complete the uninstallation.
- 13. The log file opens as shown below:

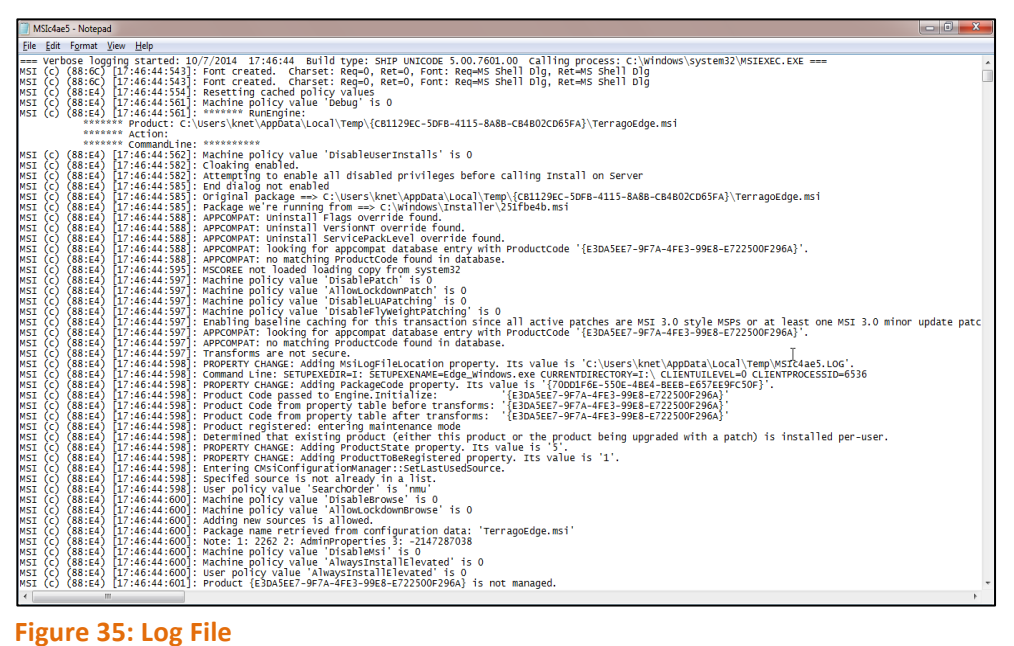

## **8.1. Uninstall TerraGo Edge through Add/Remove Panel**

You can also uninstall the Edge application through the Add/Remove panel.

- 1. Click **Start** > **Control Panel** > **Programs** > **Programs and Features**.
- 2. Select TerraGoEdge.
- 3. Select the **Uninstall** option to remove the application from the computer.

| O)                          | DE > Control Panel > Programs > Programs and Features                                        |                                        |                     |                                 |                                                                         | Search Programs and Features<br>$\mathbf{v}$ $\mathbf{t}$ |  |
|-----------------------------|----------------------------------------------------------------------------------------------|----------------------------------------|---------------------|---------------------------------|-------------------------------------------------------------------------|-----------------------------------------------------------|--|
|                             |                                                                                              |                                        |                     |                                 |                                                                         |                                                           |  |
| <b>Control Panel Home</b>   | Uninstall or change a program                                                                |                                        |                     |                                 |                                                                         |                                                           |  |
| View installed updates      |                                                                                              |                                        |                     |                                 |                                                                         |                                                           |  |
| Turn Windows features on or | To uninstall a program, select it from the list and then click Uninstall, Change, or Repair. |                                        |                     |                                 | ß                                                                       |                                                           |  |
| off                         | Organize v Uninstall<br>Repair                                                               |                                        |                     |                                 |                                                                         | 注 -                                                       |  |
|                             | Name                                                                                         | Publisher                              | Installed On Size   |                                 | Version                                                                 |                                                           |  |
|                             | the company's property of the                                                                | <b>School County</b>                   | <b>COLLECTION</b>   | <b>HARRY</b>                    | <b>CONTRACTOR</b>                                                       |                                                           |  |
|                             | and the Calculus Contractor and the same                                                     |                                        | <b>CONTRACTOR</b>   |                                 |                                                                         |                                                           |  |
|                             | <b><i><u>Programment</u></i></b>                                                             | belowing the state of the substance of | <b>CONTRACTOR</b>   | <b>STORY</b>                    | <b>COL</b>                                                              |                                                           |  |
|                             | <b>Burneting Detroits in Direct</b>                                                          | <b>Bookst Textureships Care</b>        | (milit)             |                                 | <b>COLOR</b>                                                            |                                                           |  |
|                             | CHARLES CORPORATION IN THE CARD OF                                                           | <b>PERCHARD DEPARTMENT CALL FORD</b>   | <b>REINER</b>       | 11, 110                         | 11.11                                                                   |                                                           |  |
|                             | <b>Service State</b>                                                                         | <b><i>Property Services</i></b>        | <b>CALL OF</b>      | 11111111                        |                                                                         |                                                           |  |
|                             | <b>Service</b> St.                                                                           | the following the                      | on the              |                                 |                                                                         |                                                           |  |
|                             | <b>Controller</b>                                                                            | with all changes of                    | <b>STATISTICS</b>   |                                 |                                                                         |                                                           |  |
|                             | the providence in the boxe that                                                              | <b>Brand Engineer</b>                  | <b>STATES</b>       | <b><i><u>STATISTICS</u></i></b> | <b>COLOR</b>                                                            |                                                           |  |
|                             | <b>Tuesday</b> E                                                                             | <b>Continue</b>                        | <b>COMPANY</b>      |                                 | <b>CALLER</b>                                                           |                                                           |  |
|                             | <b>FOR A PERSONAL PRO</b>                                                                    | <b>STATE CAR AREA</b>                  | <b>SERVICE</b>      | 11, 110                         | L. Britany                                                              |                                                           |  |
|                             | TerraGo Edge                                                                                 | <b>TerraGo Technologies</b>            | 1/13/2015           |                                 | 312 MB 3.3.1.6                                                          |                                                           |  |
|                             | <b>Constitution</b>                                                                          | <b>Service Productions</b>             | <b>STATION</b>      | <b>College</b>                  | 1000                                                                    |                                                           |  |
|                             | <b><i>Institute Bookback</i></b>                                                             | <b>COLORADO DE CASO</b>                | 1101139             | m m                             | 1,000                                                                   |                                                           |  |
|                             | <b>PER R. P. B. LEWIS</b>                                                                    | 13 13 14 15                            | <b>The Contract</b> | . .                             | 1.11                                                                    |                                                           |  |
|                             | and country to be                                                                            | <b>Contract Contract</b>               | $-10.11$            |                                 |                                                                         |                                                           |  |
|                             | <b>Antonio Americano</b>                                                                     | <b>Service</b>                         | <b>CONTRACTOR</b>   |                                 | ш                                                                       |                                                           |  |
|                             | The State SET behind to be a formed if the column is a major                                 |                                        | <b>British</b>      | <b>11.000</b>                   | <b><i><u>STATES</u></i></b>                                             |                                                           |  |
|                             | <b>Life Commission Call</b>                                                                  | <b>TORON BOY</b>                       | <b>STATE</b>        |                                 | н                                                                       |                                                           |  |
|                             | <b>HELL TRULL</b>                                                                            | <b><i>CONTRACTOR</i></b>               | <b>CONTRACTOR</b>   |                                 | 12                                                                      |                                                           |  |
|                             | <b>ANTIFACTURE</b>                                                                           | <b>COLLE</b>                           | <b>PER 1999</b>     | <b>HIGH</b>                     | 11, 100                                                                 |                                                           |  |
|                             | an in the Title E. He has                                                                    |                                        | - - -               |                                 |                                                                         |                                                           |  |
|                             | that I has several the top                                                                   | thread in project                      | <b>CALL CALL</b>    |                                 |                                                                         |                                                           |  |
|                             | <b>British Service and Code</b>                                                              | through large play.                    | <b>British</b>      |                                 | <b>COMPANY</b>                                                          |                                                           |  |
|                             | Robert Amerika Grientowsky (St. James 2001)                                                  | Mount (content                         | <b>COLOR</b>        |                                 | <b>Card Collabo</b><br>Support link: http://www.TerragoTec Size: 312 MB |                                                           |  |

**Figure 36: Program & Features - Uninstall**

4. A confirmation window opens. Click Yes to confirm the uninstallation.

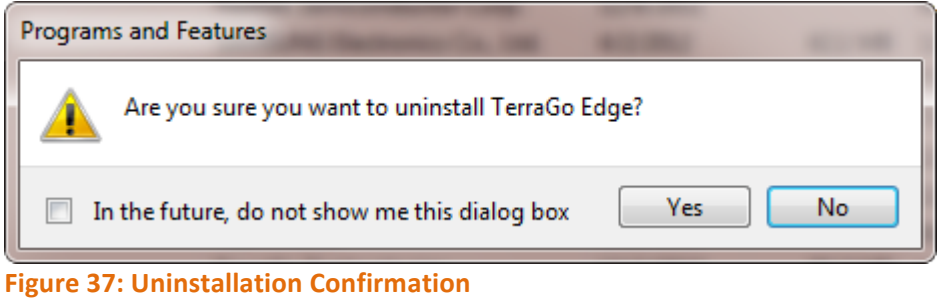

5. Now, the TerragoEdge application is uninstalled successfully.

## **8.2. Uninstall PostgreSQL Database Server**

- 1. Click **Start** > **Control Panel** > **Programs** > **Programs and Features**.
- 2. Select PostGreSQL 9.3.
- 3. Select the **Uninstall** option to remove PostGreSQL 9.3 from the computer.

|                                                                                    |                                                                                                    |  |    |                         |                              | col O        | $\overline{\mathbf{x}}$ |
|------------------------------------------------------------------------------------|----------------------------------------------------------------------------------------------------|--|----|-------------------------|------------------------------|--------------|-------------------------|
| DE ▶ Control Panel ▶ Programs ▶ Programs and Features                              |                                                                                                    |  |    | $4 +$<br>$\mathbf{v}$ . | Search Programs and Features |              | م                       |
| <b>Control Panel Home</b><br>View installed updates<br>Turn Windows features on or | Uninstall or change a program<br>To uninstall a program, select it from the list and then click Uninstall, Change, or Repair. |  |    |                         |                              |              |                         |
| off                                                                                | Uninstall/Change<br>Organize $\blacktriangledown$                                                                             |  |    | 胆                       |                              |              |                         |
|                                                                                    | Name                                                                                                    |  |    | Publisher               |                              | Installed On | <b>Size</b>             |
|                                                                                    |                                                                                                    |  |    |                         |                              |              |                         |
|                                                                                    | PostgreSQL 9.3                                                                                                    |  |    |                         | PostgreSQL Global Developmen | 10/1/2014    |                         |
|                                                                                    |                                                                                                    |  |    |                         |                              |              |                         |
|                                                                                    |                                                                                                    |  |    |                         |                              |              | $\overline{a}$          |
|                                                                                    |                                                                                                    |  | m. |                         |                              |              | ٠<br>٠                  |
|                                                                                    | PostgreSQL Global Development Group Product version: 9.3<br>Help link: http://www.postgresgl.org/docs                         |  |    |                         |                              |              |                         |

**Figure 38: PostGreSQL - Uninstall** 

4. A confirmation window opens. Click Yes to confirm the uninstallation.

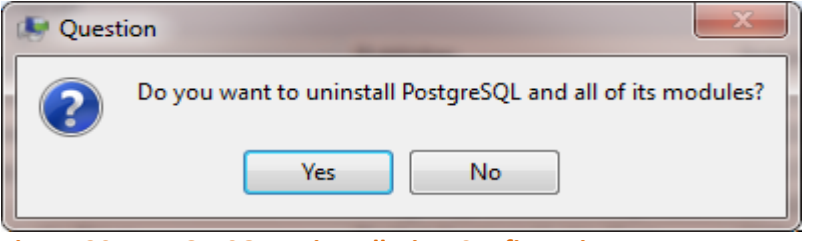

**Figure 39: PostGreSQL Uninstallation Confirmation** 

5. The uninstallation progress is displayed as shown below with the alert message indicating that the Data directory is not removed. Click the OK button to proceed.

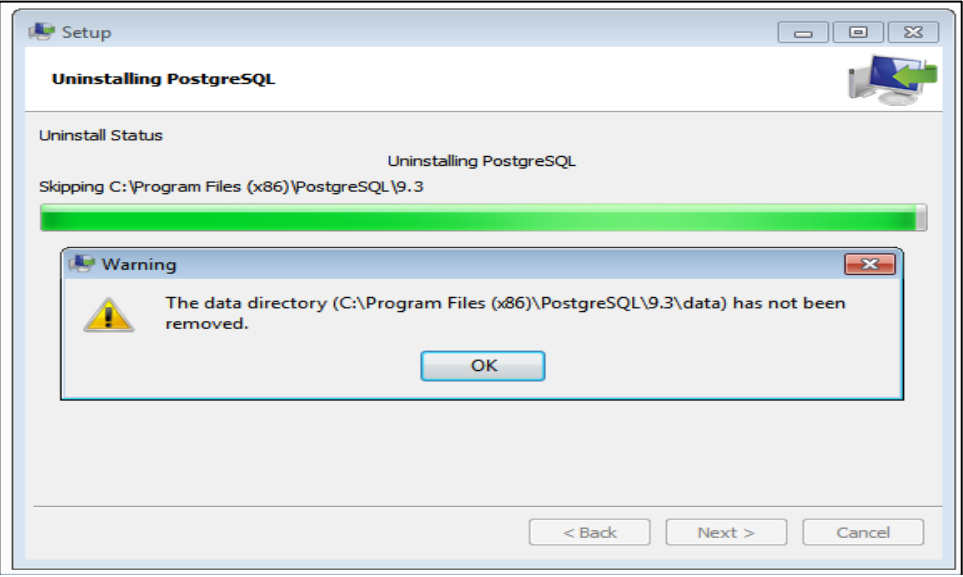

**Figure 40: Uninstallation Progress** 

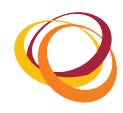

- 6. Now the PostgreSQL database server is uninstalled successfully.
- 7. To delete the Data directory manually, navigate to the path where the application is installed.
	- Navigate to C:\Program Files (x86)\
	- Search and select **PostgreSQL**
	- **•** Right click on the **PostgreSQL** folder
	- Select the **Delete** option

#### **8.3. Uninstall PostGIS**

- 1. Click **Start** > **Control Panel** > **Programs** > **Programs and Features**.
- 2. Select PostGIS 2.1.3.
- 3. Select the **Uninstall** option to remove PostGIS 2.1.3 from the computer.

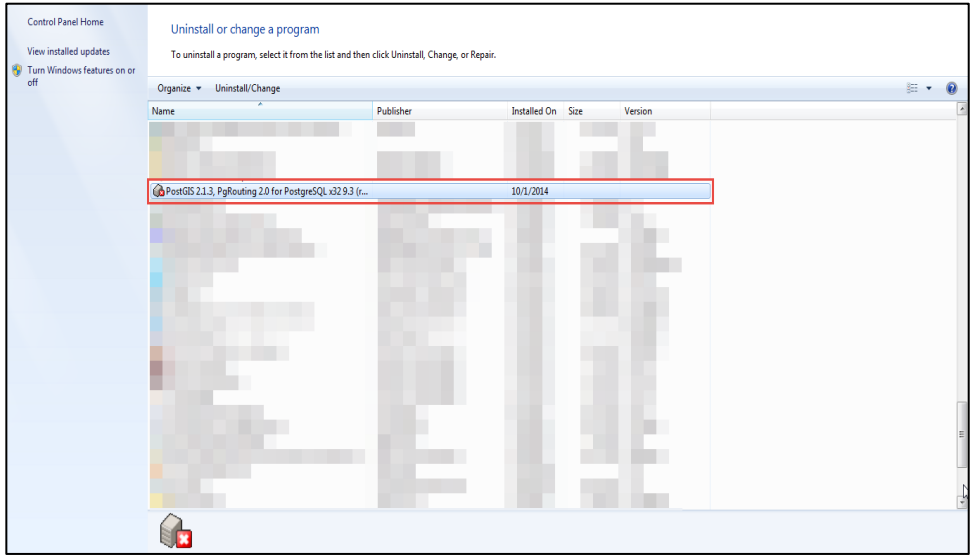

**Figure 41: PostGreSQL - Uninstall** 

4. In the uninstallation wizard that opens, click **Uninstall**.

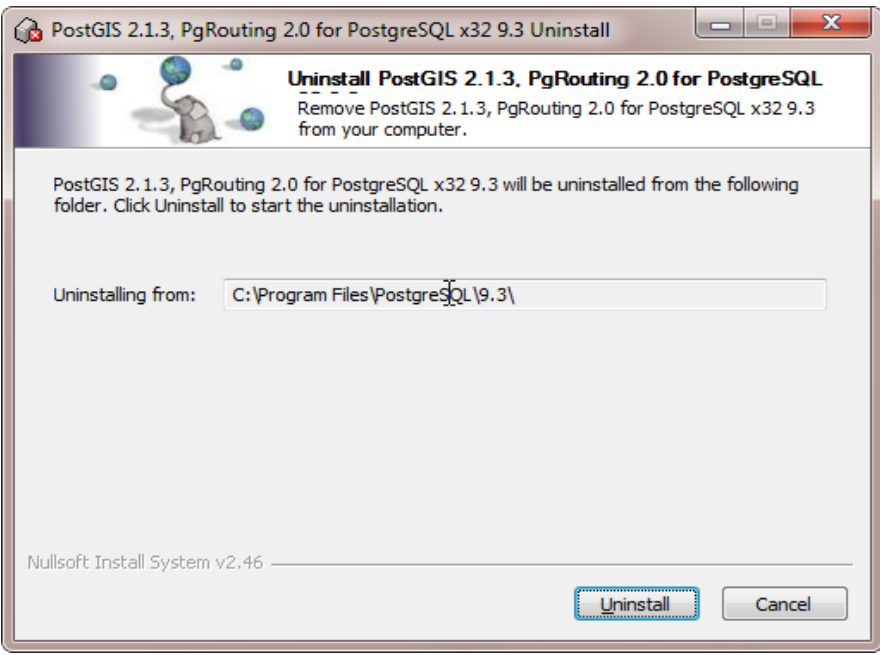

**Figure 42: PostGreSQL Uninstallation Confirmation** 

- 5. Once the uninstallation is complete, the Uninstallation Complete message is displayed as shown below.
- 6. Click **Close**. PostGIS is now uninstalled successfully.

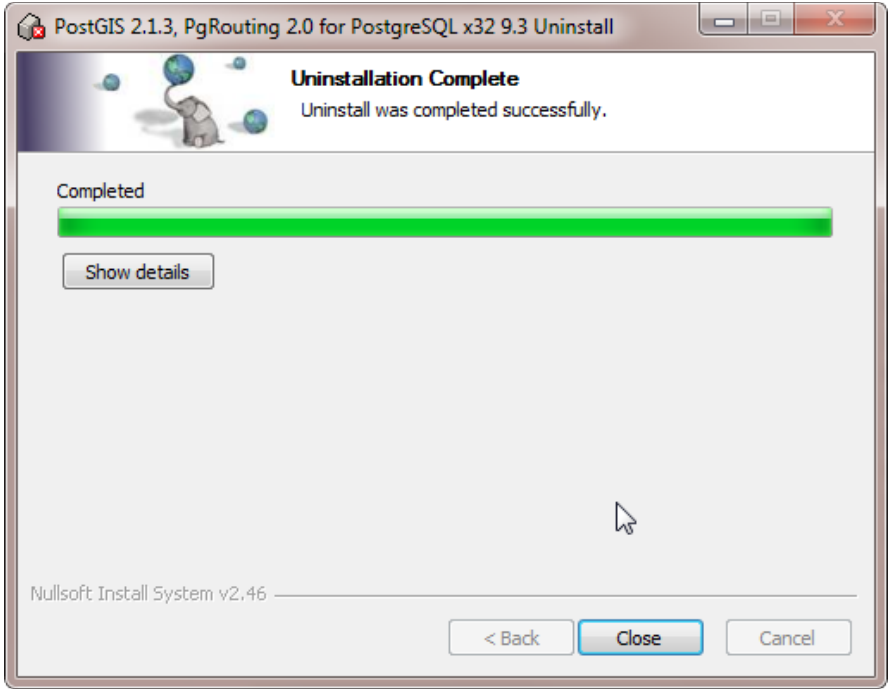

**Figure 43: Uninstallation Progress**